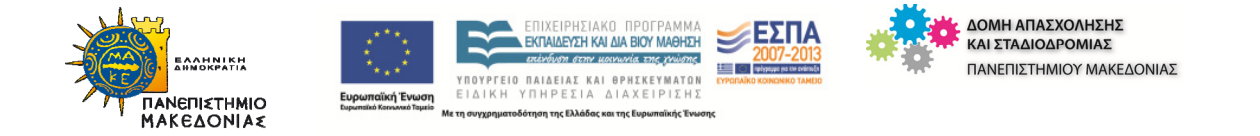

### ΠΡΑΞΗ:

### **«Δομή Απασχόλησης και Σταδιοδρομίας (Δ.Α.ΣΤΑ.) Πανεπιστημίου Μακεδονίας»**

Κωδικός MIS 327465

ΥΠΟΕΡΓΟ:

**«Δομή Απασχόλησης και Σταδιοδρομίας (Δ.Α.ΣΤΑ.) Πανεπιστημίου Μακεδονίας»** 

**και α/α «01»** 

#### ΕΠΙΧΕΙΡΗΣΙΑΚΟ ΠΡΟΓΡΑΜΜΑ:

**«Εκπαίδευση και Δια Βίου Μάθηση» (Ε.Π.Ε.Δ.Β.Μ.) 2007-2013** 

**Υπουργείο Παιδείας, Δια Βίου Μάθησης και Θρησκευμάτων**

ΑΞΟΝΑΣ ΠΡΟΤΕΡΑΙΟΤΗΤΑΣ 5:

**«Αναβάθμιση των συστημάτων αρχικής επαγγελματικής κατάρτισης και επαγγελματικής εκπαίδευσης και σύνδεση της εκπαίδευσης με την αγορά εργασίας στις 3 περιφέρειες Σταδιακής Εξόδου»** 

ΚΑΤΗΓΟΡΙΑ ΠΡΑΞΗΣ:

**«Δομές Απασχόλησης και Σταδιοδρομίας (Δ.Α.ΣΤΑ.)»**

Η Πράξη συγχρηματοδοτείται από το Ευρωπαϊκό Κοινωνικό Ταμείο (Ε.Κ.Τ.) και από εθνικούς πόρους, μέσω του Προγράμματος Δημοσίων Επενδύσεων (Π.Δ.Ε.) του Υπουργείου Παιδείας και Θρησκευμάτων

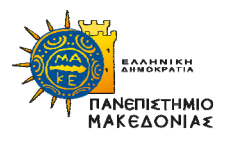

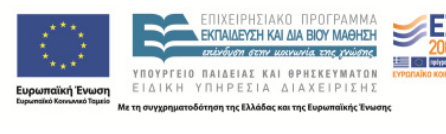

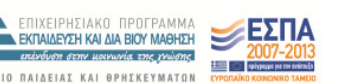

ΚΑΙ ΔΟΜΗ ΑΠΑΣΧΟΛΗΣΗΣ<br>ΤΑ ΚΑΙ ΣΤΑΔΙΟΔΡΟΜΙΑΣ ΠΑΝΕΠΙΣΤΗΜΙΟΥ ΜΑΚΕΔΟΝΙΑΣ

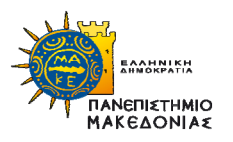

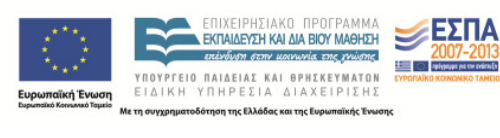

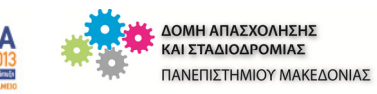

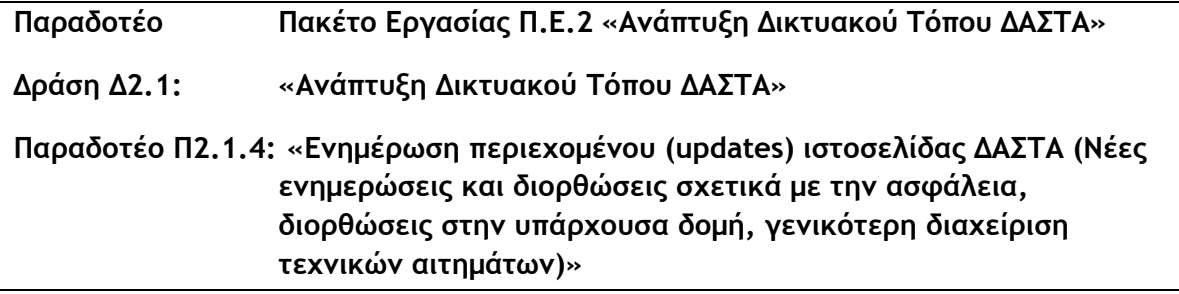

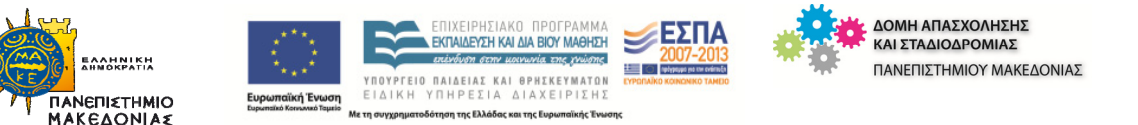

Το παρόν παραδοτέο εκπονήθηκε στα πλαίσια της Πράξης/Υποέργου **«Δομές Απασχόλησης και Σταδιοδρομίας (Δ.Α.ΣΤΑ.)»** του Επιχειρησιακού Προγράμματος «Εκπαίδευση και Δια Βίου Μάθηση» (ΕΣΠΑ 2007-2013), το οποίο συγχρηματοδοτείται από το Ευρωπαϊκό Κοινωνικό Ταμείο και το Πρόγραμμα Δημοσίων Επενδύσεων του Υπουργείου Παιδείας & Θρησκευμάτων. Συγκεκριμένα, το παραδοτέο εντάσσεται στη Δράση 2.1 «*Ανάπτυξη Δικτυακού Τόπου Δ.Α.ΣΤΑ.*».

**Για την εκπόνηση του παραδοτέου απασχολήθηκαν τα κάτωθι μέλη της ομάδας έργου** 

Τσακιρίδου Ασπασία, ΠΕ Πληροφορικής, Προϊσταμένη Κέντρου Υπολογιστών και Δικτύων

Παναγιώτης Σιδηρόπουλος, …., Εξωτερικός Συνεργάτης

Θεσσαλονίκη, 30/6/2014

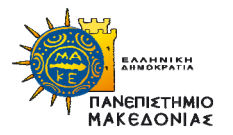

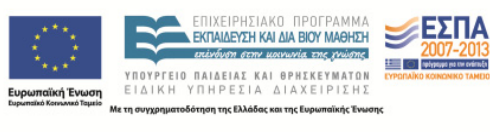

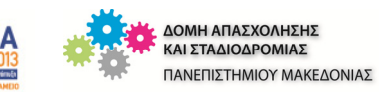

# **Περιεχόμενα**

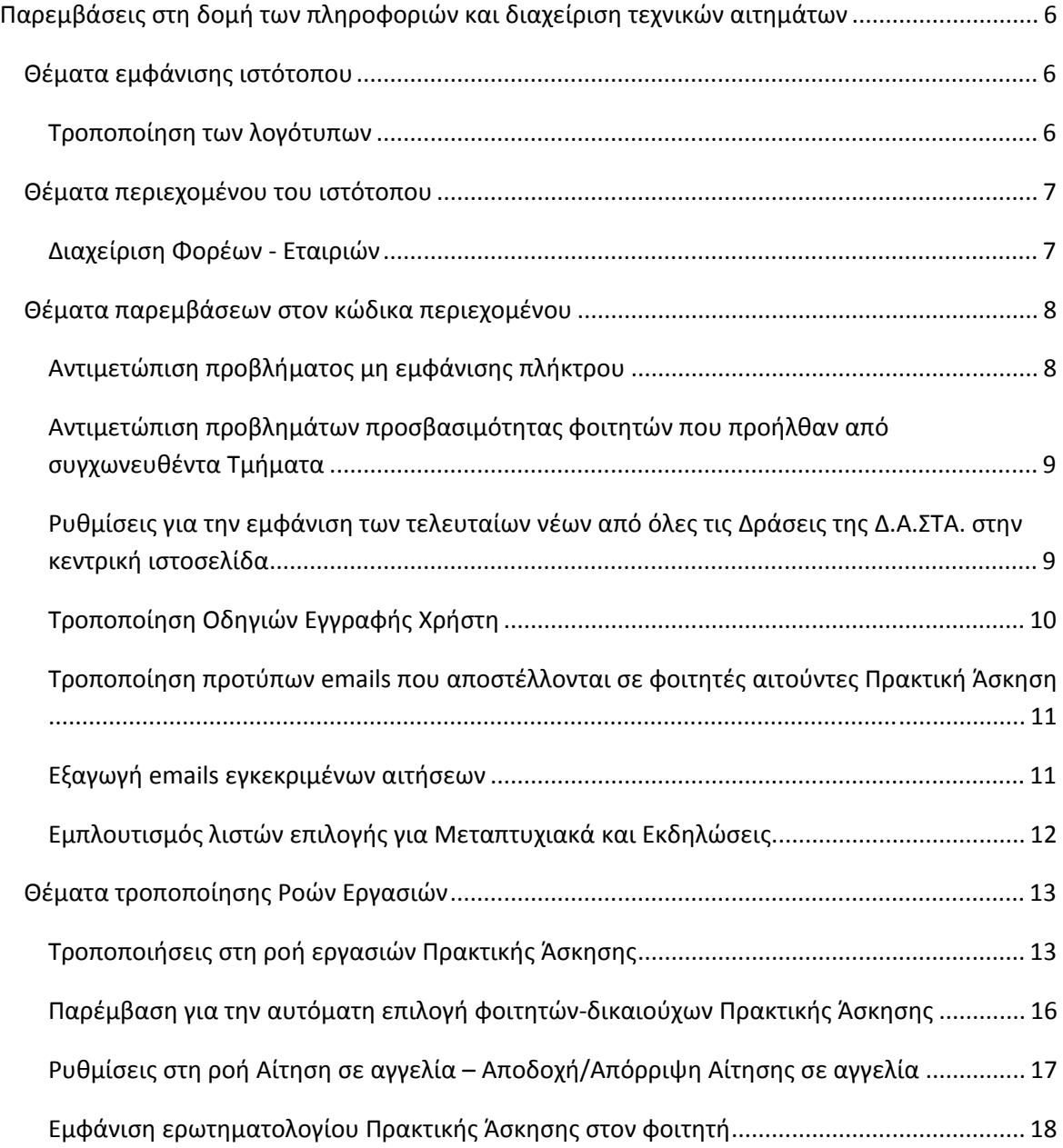

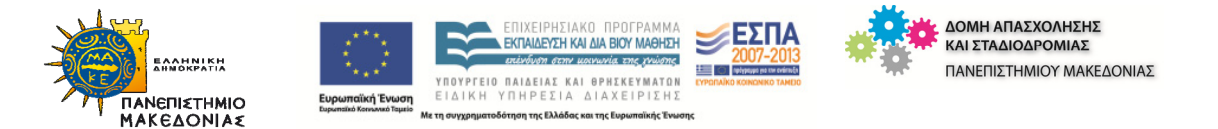

**ΤΡΙΤΟ ΜΕΡΟΣ**

# Παρεμβάσεις στη δομή των πληροφοριών και διαχείριση τεχνικών αιτημάτων

Κατά το διάστημα που ακολούθησε μετά τη δημοσίευση του ιστότοπου του πληροφοριακού συστήματος της Δ.Α.ΣΤΑ. προέκυψαν παρατηρήσεις, κυρίως από τα συνεργαζόμενα Γραφεία που εντάσσονται στη Δομή Απασχόλησης και Σταδιοδρομίας.

## **Θέματα εμφάνισης ιστότοπου**

## **Τροποποίηση των λογότυπων**

Κατόπιν διαδοχικών συζητήσεων με εκπροσώπους των συνεργαζόμενων Γραφείων και πολλών δοκιμών πάνω σε σχεδιαστικά σενάρια, αποφασίστηκε η νέα μορφή εμφάνισης του ιστότοπου της Δ.Α.ΣΤΑ., ώστε αφενός να δίνεται στον επισκέπτη η αίσθηση του ενιαίου περιβάλλοντος πληροφόρησης και εξυπηρέτησης και αφετέρου να υπάρχει εύκολη κατεύθυνση στο αντίστοιχο Γραφείο. Προέκυψαν τα παρακάτω λογότυπα με τα αντίστοιχα μενού και υπομενού επιλογών:

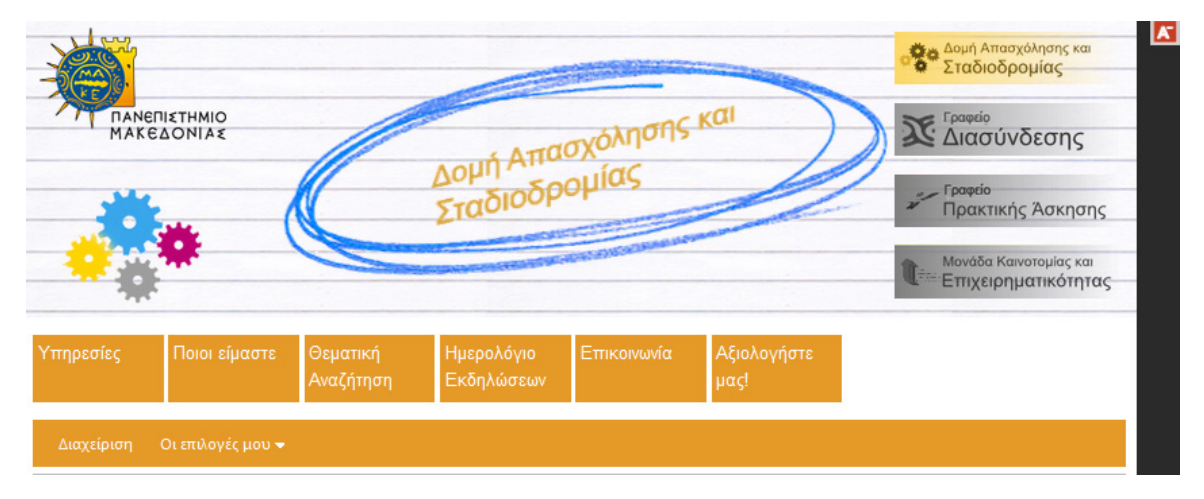

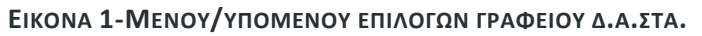

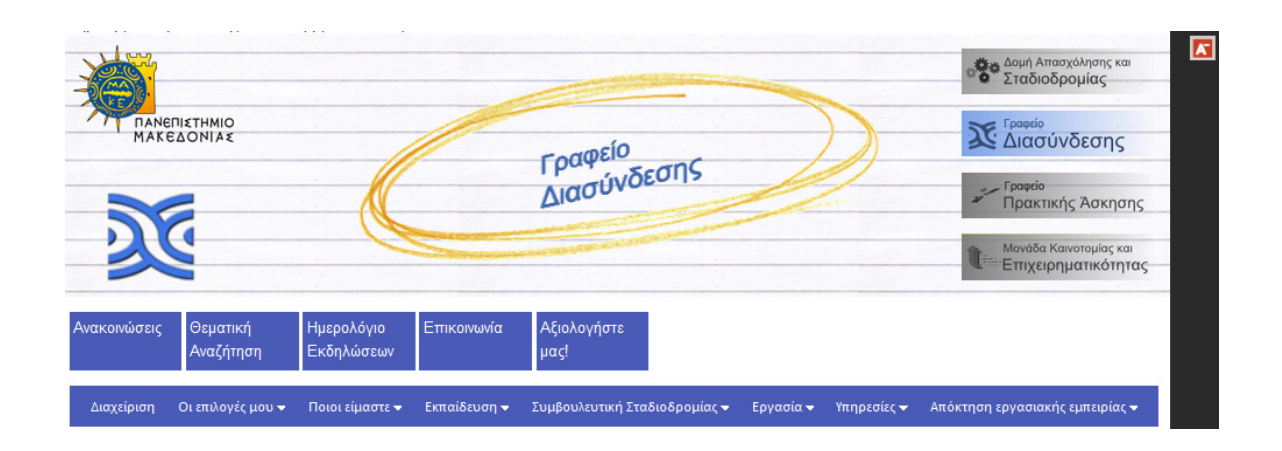

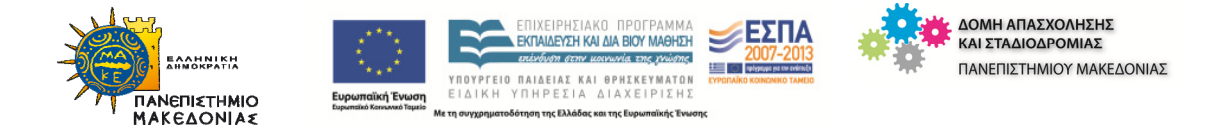

#### **ΕΙΚΟΝΑ 2- ΜΕΝΟΥ/ΥΠΟΜΕΝΟΥ ΕΠΙΛΟΓΩΝ ΓΡΑΦΕΙΟΥ ΔΙΑΣΥΝΔΕΣΗΣ**

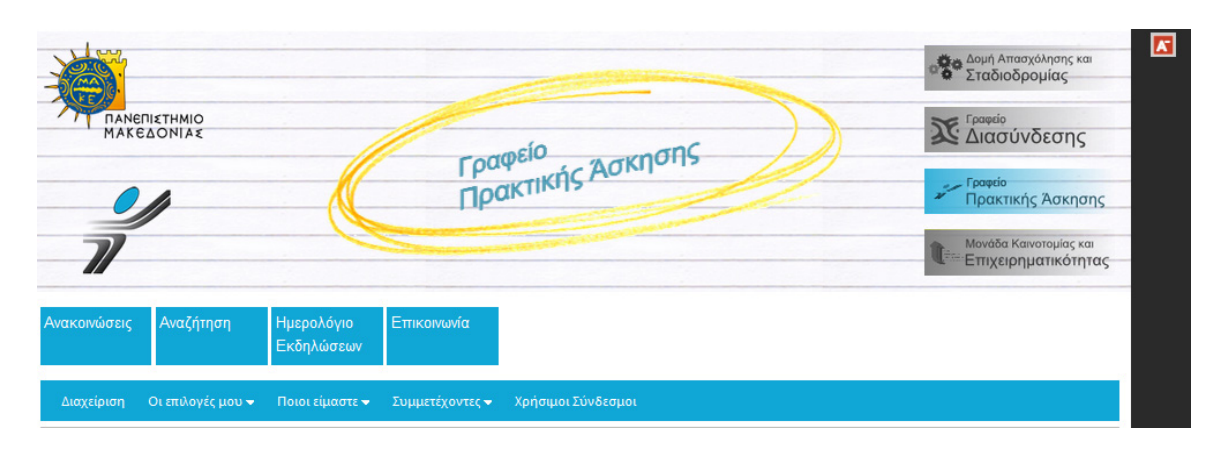

**ΕΙΚΟΝΑ 3- ΜΕΝΟΥ/ΥΠΟΜΕΝΟΥ ΕΠΙΛΟΓΩΝ ΓΡΑΦΕΙΟΥ ΠΡΑΚΤΙΚΗΣ ΑΣΚΗΣΗΣ**

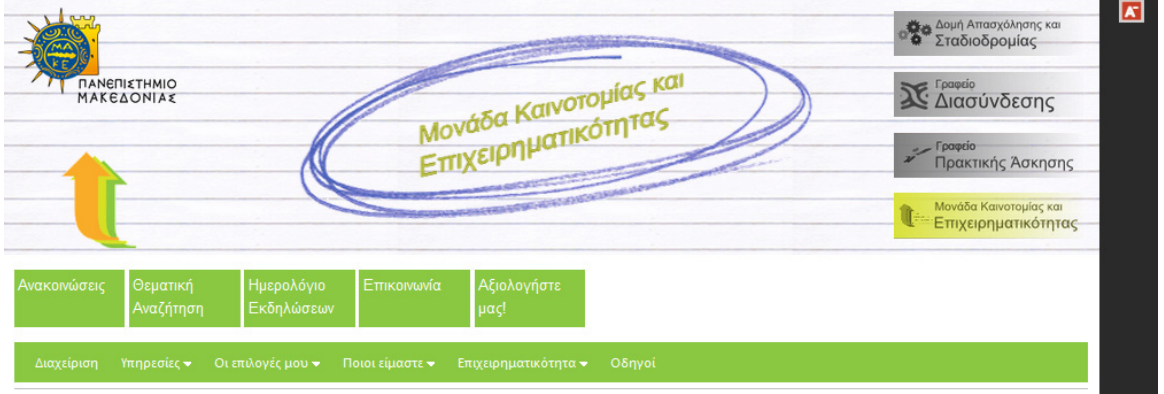

**ΕΙΚΟΝΑ 4- ΜΕΝΟΥ/ΥΠΟΜΕΝΟΥ ΕΠΙΛΟΓΩΝ ΜΟΝΑΔΑΣ ΚΑΙΝΟΤΟΜΙΑΣ ΚΑΙ ΕΠΙΧΕΙΡΗΜΑΤΙΚΟΤΗΤΑΣ**

Μέσω των λειτουργιών του συστήματος επιχειρείται η βέλτιστη εξυπηρέτηση των χρηστών του. Δόθηκε ιδιαίτερη σημασία στο ενοποιημένο περιβάλλον παρουσίασης των δράσεων της Δ.Α.ΣΤΑ., ώστε ο χρήστης να εξυπηρετείται από ένα σημείο για όλες τις πληροφορίες που τον ενδιαφέρουν, ανάλογα με την ιδιότητά του, σύμφωνα με την οποία διαμορφώνεται και το μενού.

## **Θέματα περιεχομένου του ιστότοπου**

#### **Διαχείριση Φορέων - Εταιριών**

Μία σημαντική παρέμβαση για τη λειτουργία της Δ.Α.ΣΤΑ. ήταν η συγκέντρωση στοιχείων σχετικών με Φορείς/Εταιρίες από τα 4 (τέσσερα) συνεργαζόμενα Γραφεία. Αυτό θεωρήθηκε αναγκαίο καθώς οι Φορείς/Εταιρίες αποτελούν ενιαία οντότητα για τη Δ.Α.ΣΤΑ. και κατ' επέκταση θα πρέπει να βρίσκονται συγκεντρωμένες σε ένα σημείο μέσα στο σύστημα. Τα στοιχεία που συγκεντρώθηκαν ομοιογενοποιήθηκαν και απαλλάχθηκαν από διπλοκαταχωρήσεις προκειμένου να εισαχθούν σε πίνακα της Βάσης Δεδομένων του πληροφοριακού συστήματος. Τη δεδομένη στιγμή είναι εγγεγραμμένες

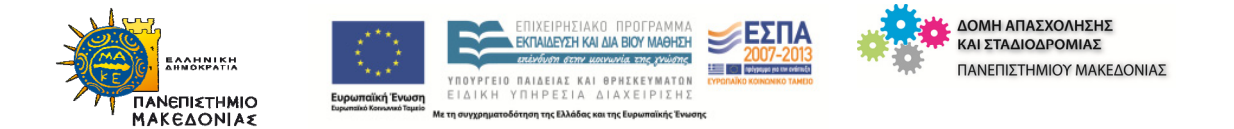

618 εταιρίες, οι οποίες είτε εισήχθησαν στο σύστημα μέσω ενδιάμεσου αρχείου, είτε εγγράφηκαν μόνες τους μέσω της λειτουργίας «Εγγραφή φορέα – εταιρίας».

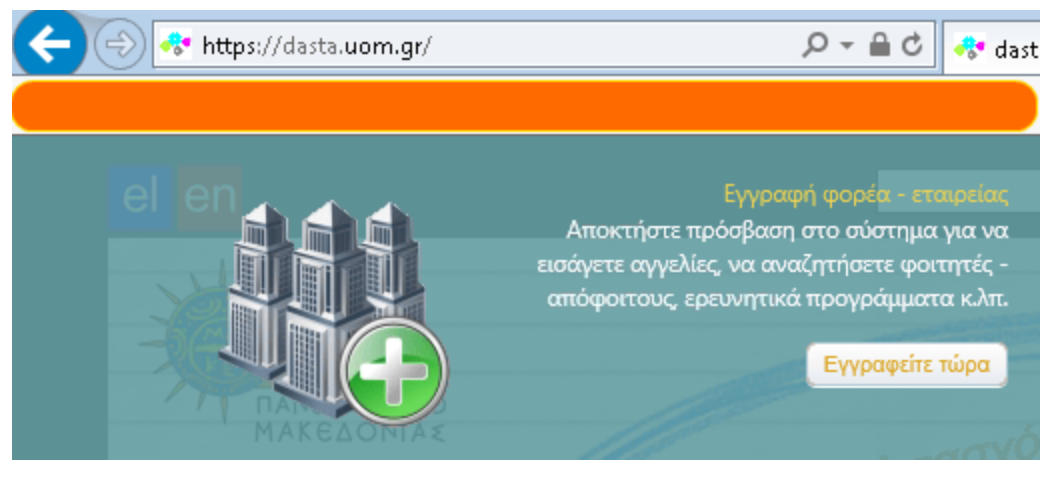

**ΕΙΚΟΝΑ 5 – ΕΓΓΡΑΦΗ ΦΟΡΕΑ - ΕΤΑΙΡΙΑΣ**

# **Θέματα παρεμβάσεων στον κώδικα περιεχομένου**

## **Αντιμετώπιση προβλήματος μη εμφάνισης πλήκτρου**

Κατά την προσπάθεια βελτιώσεων στην εμφάνιση ιστοσελίδων του ιστότοπου δημιουργήθηκε στο root site, στον Κατάλογο Themes, ένα αρχείο custom.css, του οποίου οι ιδιότητες υπερκάλυπταν τις αντίστοιχες ιδιότητες που υπήρχαν στο defult css του ιστότοπου (~/App\_Themes/Default) με αποτέλεσμα να μην εμφανίζονται κατάλληλα πλήκτρα για αποστολή στοιχείων ή ακύρωση της ενέργειας στη φόρμα *Ανάκτηση κωδικού πρόσβασης*.

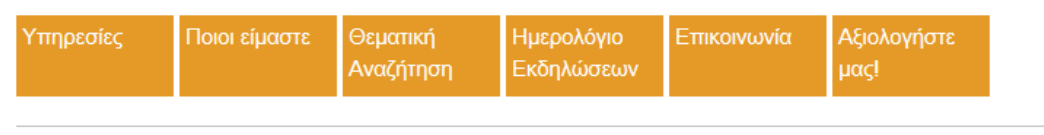

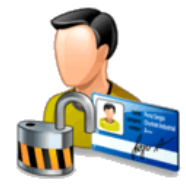

#### Ανάκτηση κωδικού πρόσβασης

Συμπληρώστε τη διεύθυνση ηλεκτρονικού ταχυδρομείου που έχετε δηλώσει κατά την εγγραφή σας. Στη διεύθυνση αυτή θα λάβετε ένα μήνυμα με πληροφορίες σχετικά με την ανάκτηση του κωδικού πρόσβασής σας. Email

**ΕΙΚΟΝΑ 6 – ΑΝΑΚΤΗΣΗ ΚΩΔΙΚΟΥ ΠΡΟΣΒΑΣΗΣ**

Συγκεκριμένα, στο παρακάτω .css:

```
.form1 input[type="submit"] { 
      background: url("images/form_button-blue.png") no-repeat scroll 0 0 rgba(0, 0, 0, 0);
```
}

το αρχείο form\_button-blue.png δεν υπήρχε στον κατάλογο images του custom καταλόγου *~/Themes/Default*, με αποτέλεσμα να μην εμφανίζονται κάποια πλήκτρα της φόρμας. Αντιγράφηκε ο φάκελος images από τον κατάλογο Career και η εμφάνιση πλήκτρων για αποστολή στοιχείων ή ακύρωση αποκαταστάθηκε.

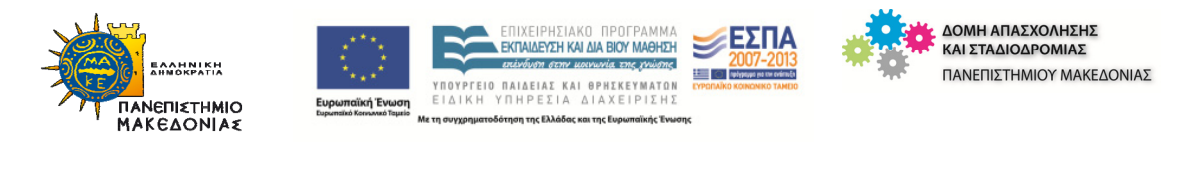

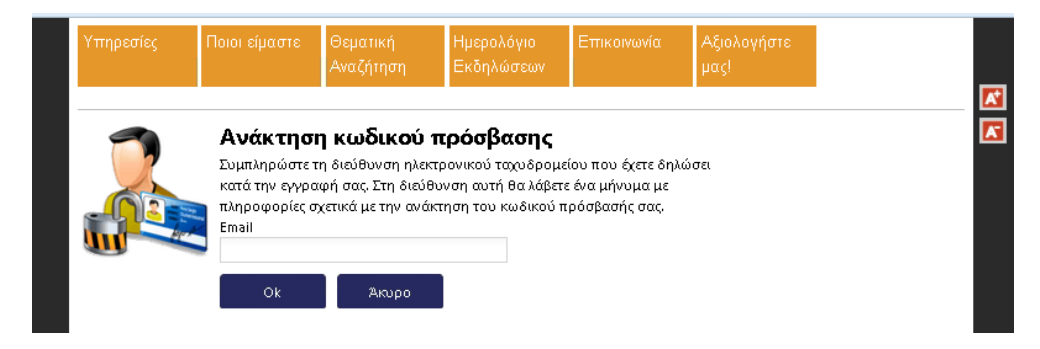

**ΕΙΚΟΝΑ 7 – ΑΝΑΚΤΗΣΗ ΚΩΔΙΚΟΥ ΠΡΟΣΒΑΣΗΣ ΜΕ ΠΛΗΚΤΡΟ ΑΠΟΣΤΟΛΗΣ Η ΑΚΥΡΩΣΗΣ**

**Αντιμετώπιση προβλημάτων προσβασιμότητας φοιτητών που προήλθαν από συγχωνευθέντα Τμήματα**

Κατά την εφαρμογή του ΣΧΕΔΙΟΥ ΑΘΗΝΑ επήλθαν οι εξής αλλαγές για το Πανεπιστήμιο Μακεδονίας:

Το Τμήμα ΔΙΟΙΚΗΣΗΣ ΤΕΧΝΟΛΟΓΙΑΣ (Νάουσα) απορροφήθηκε από το ΤΜΗΜΑ ΕΦΑΡΜΟΣΜΕΝΗΣ ΠΛΗΡΟΦΟΡΙΚΗΣ

Το Τμήμα ΜΑΡΚΕΤΙΝΓ ΚΑΙ ΔΙΟΙΚΗΣΗΣ ΛΕΙΤΟΥΡΓΙΩΝ (Έδεσσα) απορροφήθηκε από το ΤΜΗΜΑ ΟΡΓΑΝΩΣΗΣ ΚΑΙ ΔΙΟΙΚΗΣΗΣ ΕΠΙΧΕΙΡΗΣΕΩΝ

Το Τμήμα ΒΑΛΚΑΝΙΚΩΝ ΣΠΟΥΔΩΝ (Φλώρινα) απορροφήθηκε από το Τμήμα ΒΑΛΚΑΝΙΚΩΝ, ΣΛΑΒΙΚΩΝ ΚΑΙ ΑΝΑΤΟΛΙΚΩΝ ΣΠΟΥΔΩΝ

Αρχικά, κατά την προσπάθεια υποβολής αίτησης για Πρακτική Άσκηση των φοιτητών των συγχωνευθέντων Τμημάτων με το σύστημα της Δ.Α.ΣΤΑ. εμφανιζόταν το παρακάτω μήνυμα:

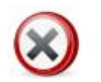

Δεν έχει οριστεί διάστημα υποβολής αιτήσεων Πρακτικής άσκησης για το τμήμα ΤΜΗΜΑ ΜΑΡΚΕΤΙΝΓΚ ΚΑΙ ΔΙΟΙΚΗΣΗΣ ΛΕΙΤΟΥΡΓΙΩΝ

Εντοπίστηκε η αιτία του σφάλματος (δεν είχε ενημερωθεί το σύστημα για τους φοιτητές των συγχωνευθέντων τμημάτων) και διορθώθηκε.

## **Ρυθμίσεις για την εμφάνιση των τελευταίων νέων από όλες τις Δράσεις της Δ.Α.ΣΤΑ. στην κεντρική ιστοσελίδα**

Δημιουργήθηκε ένα νέο web part που περιλαμβάνει ανακοινώσεις που αναρτώνται από όλα τα Γραφεία (Διασύνδεσης, Πρακτικής Άσκησης και Μονάδας Καινοτομίας και Επιχειρηματικότητας). Συγκεκριμένα, εμφανίζονται οι 5 (πέντε) πιο πρόσφατες ανακοινώσεις και με την επιλογή **Περισσότερα** ο χρήστης μεταβαίνει σε σελίδα με λίστα ανακοινώσεων πλήρως ανεπτυγμένη.

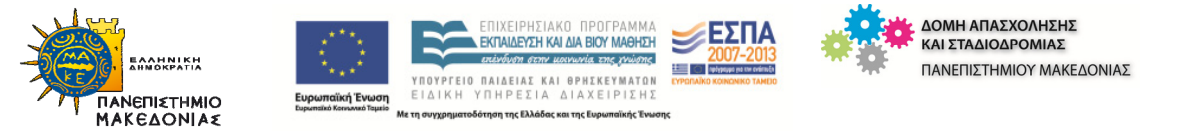

## **Τροποποίηση Οδηγιών Εγγραφής Χρήστη**

Οι οδηγίες εγγραφής χρηστών χρειάστηκε να αλλαχθούν προκειμένου να συμβαδίζουν με την πολιτική του Ιδρύματος. Διαμορφώθηκαν κατάλληλες οδηγίες σύνδεσης για κάθε ομάδα χρηστών (φοιτητές, παλαιοί απόφοιτοι και προσφάτως αποφοιτήσαντες, φορείς/εταιρίες).

Στα αρχεία MemberRegistration.xform και CompanyRegistration.xform στον κατάλογο εφαρμογής ~\Career\MemberRegistration χρειάστηκε να γίνουν οι κατάλληλες παρεμβάσεις:

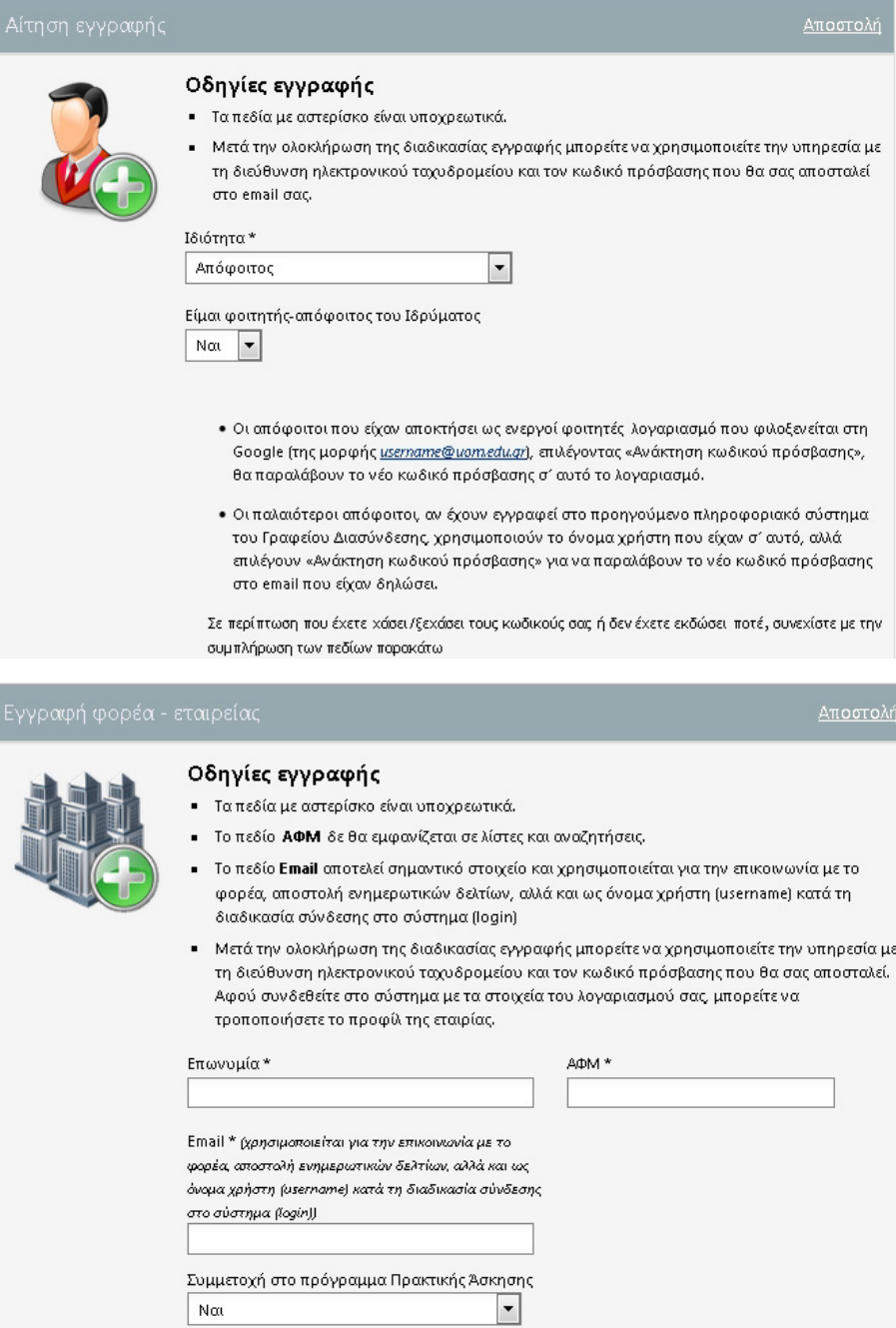

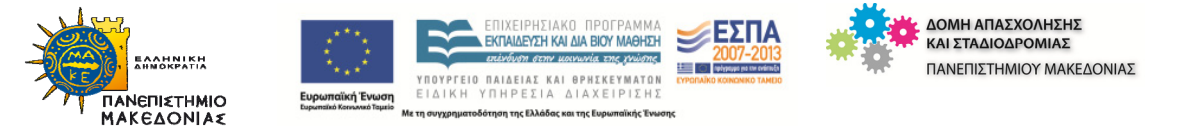

**Τροποποίηση προτύπων emails που αποστέλλονται σε φοιτητές αιτούντες Πρακτική Άσκηση**

Τροποποιήθηκαν κατάλληλα τα emails που λαμβάνουν οι φοιτητές από το Γραφείο Πρακτικής Άσκησης σε περίπτωση έγκρισης/απόρριψης της αίτησής τους για Πρακτική Άσκηση, σύμφωνα με το λεκτικό που αιτήθηκε το ΓΠΑ:

Σε όσους εγκρίνεται η αίτηση για ΠΑ αποστέλλεται το εξής μήνυμα:

Σας ενημερώνουμε ότι η αίτησή σας για Πρακτική Άσκηση έχει εγκριθεί και μπορείτε να προχωρήσετε στη διαδικασία υποβολής αιτήσεων σε αγγελίες Πρακτικής Άσκησης, σύμφωνα με τις οδηγίες που θα βρείτε στη σελίδα https://dasta.uom.gr/

#### Σε όσους απορρίπτεται η αίτηση για ΠΑ αποστέλλεται το εξής μήνυμα:

Σας ενημερώνουμε ότι η αίτησή σας για Πρακτική Άσκηση έχει απορριφθεί. Μπορείτε να υποβάλετε ξανά αίτηση σε επόμενο κύκλο Πρακτικής Άσκησης.

Ευχαριστούμε για το ενδιαφέρον σας.

#### **Εξαγωγή emails εγκεκριμένων αιτήσεων**

Προκειμένου να έχει δυνατότητα το Γραφείο Πρακτικής Άσκησης να ενημερώσει με email όλους τους φοιτητές των οποίων οι αιτήσεις εγκρίθηκαν, χρειάστηκε να γίνει η παρακάτω παρέμβαση:

Στο αρχείο ~\App\_Data\Catalogs\InternshipRequest.xml, και συγκεκριμένα στο view με ID «Approved», προστέθηκε το πεδίο Email ως εξής (<Det datafield="Email" width="0" search="3" />)

```
<View ID="Approved" name="ApprovedInternships">
<Det datafield="ItemId" width="0" coltype="-1" />
<Det datafield="ParentItemId" width="0" coltype="-1"/>
<Det datafield="StudentCode" width="0" search="3" />
 <Det datafield="DisplayName" width="0" search="3" coltype="4"
<Det datafield="Email" width="0" search="3" />
<Det datafield="DepId" width="0" search="3" />
<Det datafield="Average" width="0" search="3"/>
<Det datafield="string1" width="0" coltype="-1"/>
<Det datafield="string2" width="0" coltype="-1"/>
<Det datafield="string3" width="0" coltype="-1"/>
<Det datafield="string4" width="0" coltype="-1"/>
<Det datafield="string5" width="0" coltype="-1"/>
<Det datafield="CompanyName" width="0" search="3"/>
<Det datafield="datetime1" width="0" search="3" format="{0:d}
<Det datafield="datetime2" width="0" search="3" format="{0:d}
<Det datafield="CompanyId" width="0" search="0"/>
<Det datafield="smallint1" width="0" search="3" valuelistfilt
<Det datafield="int1" width="0" coltype="-1" search="0"/>
```
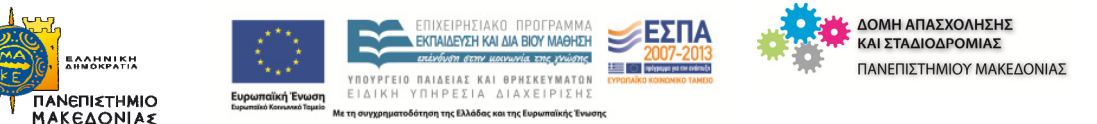

### **Εμπλουτισμός λιστών επιλογής για Μεταπτυχιακά και Εκδηλώσεις**

ΜΕΤΑΠΤΥΧΙΑΚΑ: Κατά την αναζήτηση μεταπτυχιακών προγραμμάτων σπουδών βάσει κριτηρίων χρειάστηκε να εμπλουτιστεί η λίστα των διαθέσιμων κριτηρίων ως εξής:

Χρησιμοποιήθηκε το πεδίο **Τύπος μεταπτυχιακού** και προστέθηκε η τιμή «Διαπανεπιστημιακό».

Το πεδίο Τύπος (εμφανίζεται ως πεδίο **Ομάδα** στη δημιουργία του μεταπτυχιακού) αναφέρεται στο αντικείμενο **Ομαδοποίηση περιεχομένου** του Γραφείου Διασύνδεσης (https://dasta.uom.gr/Career/ContentScope/allitems.aspx) με ορισμό της τιμής **PostGraduatePrograms** (ονομασία του καταλόγου **Μεταπτυχιακό**) στο πεδίο **Σχετικοί κατάλογοι** (δείτε εικόνα παρακάτω) .

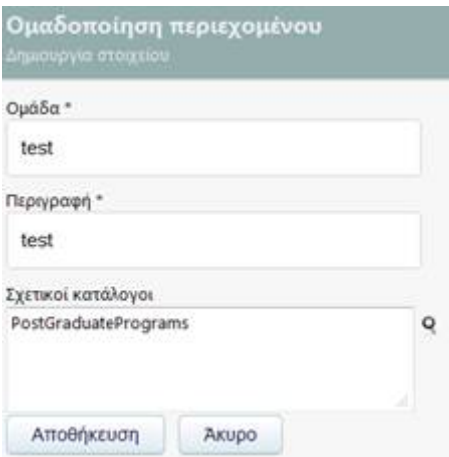

ΕΚΔΗΛΩΣΕΙΣ: Προκειμένου να εμπλουτιστεί η λίστα «Ομάδα» για να αντιστοιχιστεί μια εκδήλωση, έγιναν τα παρακάτω:

Το πεδίο **Ομάδα** στις **Εκδηλώσεις** αναφέρεται στο αντικείμενο **Ομαδοποίηση περιεχομένου** του ΓΔ (https://dasta.uom.gr/Career/ContentScope/allitems.aspx) με ορισμό της τιμής **Events** (ονομασία του καταλόγου **Εκδήλωση**) στο πεδίο **Σχετικοί κατάλογοι** (βλ. εικόνα παρακάτω)

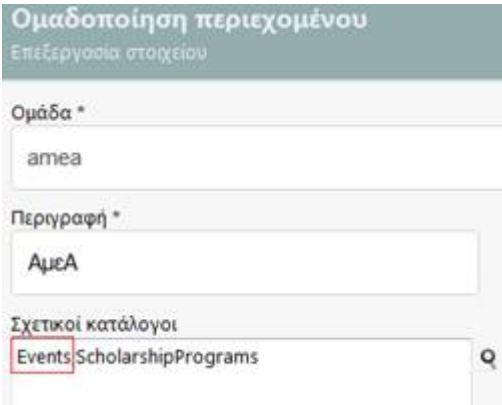

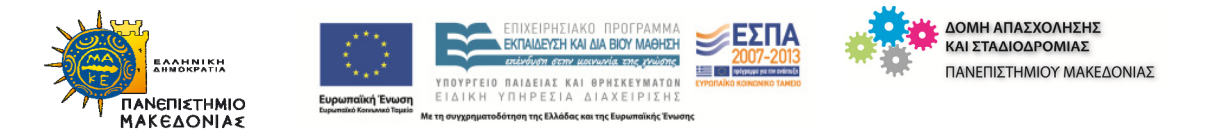

# **Θέματα τροποποίησης Ροών Εργασιών**

## **Τροποποιήσεις στη ροή εργασιών Πρακτικής Άσκησης**

Η ροή εργασίας Πρακτικής Άσκησης εντάχθηκε πλήρως στη λειτουργικότητα του πληροφοριακού συστήματος της Δ.Α.ΣΤΑ. μέσω του αντίστοιχου ιστότοπου. Συγκεκριμένα πραγματοποιήθηκαν οι παρακάτω αλλαγές:

Οι φοιτητές υποβάλλουν αίτηση ΠΑ **χωρίς να επιλέξουν φορέα**. Η αίτηση ΠΑ τίθεται σε κατάσταση **Σε εκκρεμότητα.** 

Φοιτητές επιτρέπεται να τροποποιούν την αίτηση ΠΑ μόνο όσο είναι σε κατάσταση **Σε εκκρεμότητα**. Από τη στιγμή που η αίτηση ΠΑ εγκριθεί από το ΓΠΑ **δεν είναι δυνατή** η επεξεργασία της. Το ΓΠΑ μπορεί να επεξεργαστεί και να τροποποιήσει τα στοιχεία της αίτησης ΠΑ σε όλες τις καταστάσεις, δηλαδή και στην περίπτωση που η αίτηση έχει εγκριθεί.

Τα ερωτηματολόγια που αναφέρονται στο φοιτητή θα εμφανιστούν όταν εγκριθεί η αίτηση και η κατάσταση της αίτησης γίνει **Σε εξέλιξη**.

## **Περιορισμοί:**

 Αίτηση ΠΑ επιτρέπεται μόνο εντός του διαστήματος που έχει οριστεί στο σύστημα ανά τμήμα ότι επιτρέπεται η υποβολή αίτησης (σύνδεση στο ΠΣ ΔΑΣΤΑ ως διαχειριστής του ΓΠΑ και στη συνέχεια επιλογή **Επιτρεπτό διάστημα πρακτικής άσκησης ανά τμήμα** από Οι επιλογές μου > Πρακτική)

 Αίτηση ΠΑ επιτρέπεται μόνο όταν ο φοιτητής δεν έχει άλλη αίτηση α) σε εκκρεμότητα για έγκριση η β) εγκεκριμένη που όμως είναι σε εξέλιξη

Το ΓΠΑ εγκρίνει από το σύνολο των αιτήσεων ΠΑ φοιτητών ανά τμήμα **βάση του υψηλότερου μέσου όρου βαθμολογίας** το μέγιστο αριθμό αιτήσεων που προβλέπεται ανά τμήμα.

Το ΓΠΑ βλέπει συγκεντρωτικά σε λίστα τις αιτήσεις ΠΑ φοιτητών από όλα τα τμήματα που είναι ακόμη σε κατάσταση **Σε εκκρεμότητα** δηλαδή δεν έχουν ακόμη εγκριθεί.

Αν αλλάξει η κατάσταση της αίτησης ΠΑ (είτε εγκριθεί είτε απορριφθεί):

- θα σταλεί αντίστοιχο **ενημερωτικό email στο φοιτητή**
- ο φοιτητής δεν θα μπορεί πλέον να επεξεργαστεί την αίτησή του για πρακτική άσκηση, αλλά μόνο το ΓΠΑ

Οι εταιρείες δημιουργούν αγγελίες πρακτικής άσκησης ορίζοντας το τμήμα (από τα τμήματος του Ιδρύματος) στο οποίο απευθύνεται η πρακτική άσκηση.

Αφού αποθηκευτεί η αγγελία, ανατίθεται **μία εργασία έγκρισης** της αγγελίας πρακτικής άσκησης στον υπεύθυνο εγκρίσεων του ΓΠΑ και αποστέλλεται ενημερωτικό email στο φορέα και στο ΓΠΑ. Αφού εγκριθεί η αγγελία είναι πλέον διαθέσιμη για

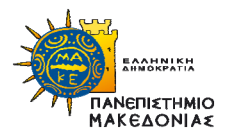

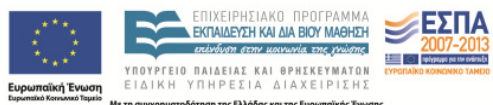

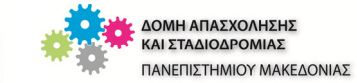

αναζήτηση από τους φοιτητές.

**Νέο χαρακτηριστικό**: Προστέθηκε η δυνατότητα να ορίζονται πολλά τμήματα στην ίδια αγγελία ώστε να μη χρειάζεται να δημιουργηθούν νέες αγγελίες για τα υπόλοιπα τμήματα, αλλά να γίνει σε μία μόνο αγγελία.

Οι φοιτητές αναζητούν δημοσιευμένες αγγελίες ΠΑ του συστήματος και κάνουν αίτηση σε αυτές. Ένας φοιτητής μπορεί να υποβάλλει αίτηση σε πολλές αγγελίες θέσεων ΠΑ.

Αιτήσεις σε αγγελίες ΠΑ επιτρέπεται να υποβάλλουν:

- Μόνο φοιτητές που έχουν **εγκεκριμένη ενεργή αίτηση ΠΑ**. Όλοι οι υπόλοιποι μπορούν απλά να βλέπουν τις αγγελίες ΠΑ, χωρίς όμως δυνατότητα υποβολής αίτησης
- Μόνο εντός του επιτρεπτού διαστήματος υποβολής αίτησης που έχει οριστεί ανά τμήμα
- Μόνο εφόσον η αγγελία ΠΑ αναφέρεται στο τμήμα που ανήκει ο φοιτητής

Το ΓΠΑ, αφού συννενοηθεί με το φοιτητή, φορτώνει την εγκεκριμένη αίτηση ΠΑ του φοιτητή και **συνδέει την αίτηση ΠΑ με μία από τις αιτήσεις σε θέσεις ΠΑ** που έχει υποβάλλει ο φοιτητής. Με αυτόν τον τρόπο δημιουργείται η σχέση της αίτησης ΠΑ με το φορέα και την θέση ΠΑ.

Ο χρήστης θα πρέπει στη συνέχεια να επιλέξει μία αίτηση αγγελίας πρακτικής άσκησης του φοιτητή από τη λίστα με τις αιτήσεις του και να τη συνδέσει με την αίτηση ΠΑ.

Από τη σελίδα αυτή είναι δυνατή η **ταυτόχρονη επεξεργασία των στοιχείων της πρακτικής** άσκησης, όπως ΑΦΜ, ΔΟΥ, Τράπεζα, IBAN, Αριθμός λογαριασμού, Επόπτης ΠΑ κλπ.

Για να ξεκινήσει η πρακτική πρέπει να οριστεί η **κατάσταση** της πρακτικής άσκησης **Σε εξέλιξη.** Αφού αλλάξει η κατάσταση της πρακτικής άσκησης **Σε εξέλιξη**, θα εμφανιστούν σε όλους τα ερωτηματολόγια ανάλογα με τα δικαιώματα που έχει ο καθένας ρόλος (Φορείς, Επόπτης, Φοιτητής).

**Σημείωση**: Η επεξεργασία των πεδίων μπορεί να γίνεται σε αυτό το στάδιο από το ΓΠΑ.

Δικαίωμα Πρακτικής άσκησης έχουν μόνο οι ενεργοί φοιτητές με εξάμηνο μεγαλύτερο ίσο του 7, δηλαδή στο τέταρτο έτος. Το δικαίωμα αυτό δημιουργείται αυτόματα από τη διαδικασία συγχρονισμού μεταξύ του ΠΣ Γραμματειών και του ΔΑΣΤΑ

Το ΓΠΑ είναι υπεύθυνο για την διεκπεραίωση όλων των εργασιών – βημάτων της ροής εργασίας της αίτησης ΠΑ φοιτητών

Οι ΕΥ των τμημάτων δεν εκτελούν καμία εργασία κατά τη διαδικασία έγκρισης, μπορούν όμως να βλέπουν τις αιτήσεις ΠΑ μόνο των φοιτητών του τμήματος που ανήκουν

Η έγκριση δημιουργίας εταιρείας – φορέα γίνεται από το ΓΔ, οπότε αρχικά αυτό θα

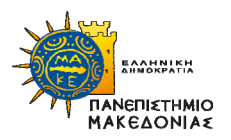

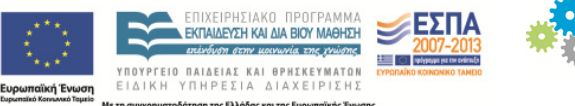

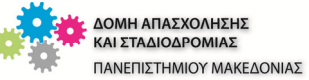

εγκρίνει τη δημιουργία φορέα και θα δημιουργήσει λογαριασμό για αυτόν.

Στη συνέχεια το ΓΠΑ εγκρίνει τις αγγελίες θέσεων **πρακτικής άσκησης**, ενώ αντίστοιχα το ΓΔ τις **κανονικές θέσεις εργασίας** (η παραπάνω παραμετροποίηση είναι η προτεινόμενη και μπορεί να αλλάξει εφόσον το επιθυμεί το Ίδρυμα).

Οι φοιτητές βλέπουν μόνο τις αγγελίες ΠΑ που έχουν εγκριθεί – δημοσιευθεί στο σύστημα από το ΓΠΑ

Η πολλαπλή υποβολή αίτησης από φοιτητή σε δημοσιευμένες αγγελίες πρακτικής άσκησης φορέων –εταιρειών επιτρέπεται μόνο εφόσον ο φοιτητής έχει **εγκεκριμένη** αίτηση ΠΑ

Έγκριση ΠΑ επιτρέπεται μόνο για μία αίτηση ΠΑ ανά φοιτητή

Σε αιτήσεις ΠΑ που έχουν εγκριθεί είναι δυνατή η αποστολή αρχείων από τους φοιτητές ή τους επόπτες, π.χ. ο επόπτης μπορεί να ανεβάσει τις εκθέσεις ΠΑ. Ο καθένας μπορεί να διαγράψει μόνο τα αρχεία που ο ίδιος έχει αποστείλει και όχι των άλλων

Μέσα από τη σελίδα της αίτησης ΠΑ είναι δυνατή η συμπλήρωση των ερωτηματολογίων τα οποία εμφανίζονται ανάλογα με την ιδιότητα του συνδεδεμένου χρήστη, π.χ. διαφορετικά ερωτηματολόγια για φορείς – εταιρείες, επόπτες, φοιτητές

### Αίτηση αγγελίας ΠΑ φοιτητή

- Το πεδίο **Χρηματοδότηση** δεν είναι ορατό
- Τα πεδία **Τραπεζικός λογαριασμός** και **IBAN** δεν είναι υποχρεωτικά, και εμφάνιση διευκρινιστικού μηνύματος σχετικά με τράπεζα
- Προσθήκη πεδίου **ΑΜΚΑ** υποχρεωτικό
- Εμφάνιση στοιχείων μόνιμης διεύθυνσης, τηλέφωνου, email, κινητού κλπ στα **Στοιχεία του φοιτητή**

 Προστέθηκε web part για εμφάνιση άρθρου με πληροφορίες για την αίτηση του φοιτητή. Το άρθρο που θα εμφανιστεί έχει δημιουργηθεί στο υποσύστημα της **Πρακτικής Άσκησης** και ανήκει στην ομάδα **Ενημέρωση φοιτητών για αίτηση πρακτικής**. Αν δεν υπάρχει άρθρο δε θα φαίνεται τίποτα στο σημείο αυτό

## Αίτηση αγγελίας ΠΑ από ΓΠΑ

- Προσθήκη πεδίου **Πλαίσιο Χρηματοδότησης** (τιμές από λίστα Πλαίσιο Χρηματοδότησης) – δεν είναι υποχρεωτικό
- Εμφάνιση στοιχείων μόνιμης διεύθυνσης, τηλέφωνου, email, κινητού κλπ στα **Στοιχεία του φοιτητή**

Αρχική σελίδα Πρακτικής άσκησης

Προστέθηκε web part για εμφάνιση άρθρου με πληροφορίες σχετικά με την αίτηση πρακτικής για εύκολη πλοήγηση στη σελίδα νέας αίτησης ΠΑ.

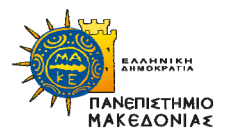

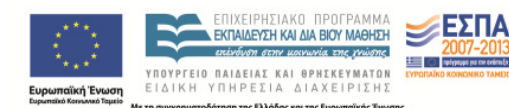

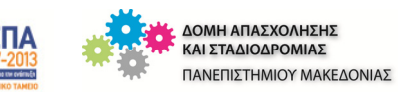

Το άρθρο που θα εμφανιστεί έχει δημιουργηθεί στο υποσύστημα της **Πρακτικής Άσκησης** και ανήκει στην ομάδα **Μήνυμα αρχικής σελίδας για αιτήσεις πρακτικής άσκησης**. Αν δεν υπάρχει άρθρο δε θα φαίνεται τίποτα στο σημείο αυτό.

Αγγελία πρακτικής άσκησης από φορείς

- Τα στοιχεία του υπεύθυνου επικοινωνίας έγιναν υποχρεωτικά
- Αφαιρέθηκαν τα πεδία από τη φόρμα: Κωδικός αναφοράς, Θεματική περιοχή εργασίας, Τμήμα, Ωράριο, Απαιτούμενα προσόντα, Λήξη ημ/νίας υποβολής
- Το πεδίο Αποδοχές αντικαταστάθηκε από το **Συγχρηματοδότηση** με επιλογή από λίστα τιμών (0, 100, 200)
- Το πεδίο **Περιγραφή** ορίστηκε ως υποχρεωτικό

Οι ημερομηνίες στις λίστες των αιτήσεων είναι σε μορφή ημερομηνίας και όχι σε ημερομηνίας και ώρας

Προσθήκη ημερομηνιών έναρξης και λήξης υποβολής στο **Επιτρεπτό διάστημα πρακτικής άσκησης ανά τμήμα** για έλεγχο υποβολής αιτήσεων φοιτητών σε αγγελίες πρακτικής άσκησης φορέων

## **Παρέμβαση για την αυτόματη επιλογή φοιτητών-δικαιούχων Πρακτικής Άσκησης**

Για την ταξινόμηση των αιτούντων Πρακτική Άσκηση φοιτητών βάσει του δείκτη προόδου τους και την κατά συνέπεια δικαιότερη επιλογή τους αντικαταστάθηκε ο χειρωνακτικός τρόπος της κατάθεσης φύλλου αναλυτικής βαθμολογίας από τις Γραμματείες των Τμημάτων στο Γραφείο Πρακτικής άσκησης με τον αυτόματο υπολογισμό του δείκτη προόδου για τους φοιτητές όλων των Τμημάτων.

Ο τρόπος υπολογισμού του δείκτη προόδου των φοιτητών για χρήση από διάφορες υπηρεσίες, όπως το ΓΠΑ για την αξιολόγηση των αιτήσεων πρακτικών ασκήσεων φοιτητών που χρησιμοποιήθηκε είναι ο παρακάτω περιγραφόμενος:

Υπολογισμός αριθμητικού μέσου όρου περασμένων μαθημάτων

Ο δείκτης προόδου ως μέσος όρος περασμένων μαθημάτων υπολογίζεται σύμφωνα με τον παρακάτω τύπο:

ΔΠ = Σ(Βμ x Σμ)/Σ(Σμ)

όπου

- ΔΠ = δείκτης προόδου
- Σ = άθροισμα
- Βμ = προβιβάσιμος βαθμός μαθήματος
- Σμ = Συντελεστής βαρύτητας πτυχίου μαθήματος

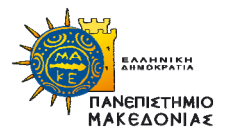

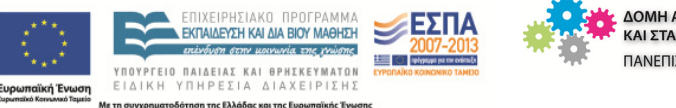

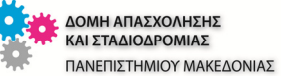

### Παρατηρήσεις

- 1. Μπορεί εύκολα να μετασχηματιστεί σε αριθμητικό μέσο όρο, δηλαδή Σ(Βμ)/Σύνολο περασμένων μαθημάτων
- 2. Μπορεί εύκολα να μετασχηματιστεί σε μέσο όρο λαμβάνοντας υπόψη και τα μη περασμένα μαθήματα

## **Ρυθμίσεις στη ροή Αίτηση σε αγγελία – Αποδοχή/Απόρριψη Αίτησης σε αγγελία**

Το αντικείμενο «Αγγελία» διαχωρίστηκε στα εξής: «*Αγγελία πρακτικής άσκησης*» και σε «*Αγγελία θέσης εργασίας*» και προστέθηκαν τα αντίστοιχα links για επιλογή στα υπομενού **Πρακτική** και **Εργασία**.

Επιπλέον διαχωρίστηκε ο ρόλος του πλήκτρου «Αποδοχή» που επέλεγε ο φορέας/εταιρία. Με αυτόν τον τρόπο, αν πρόκειται για θέση Πρακτικής Άσκησης ο φορέας/εταιρία δηλώνει ποιους φοιτητές θα επιλέξει για τη θέση ΠΑ που προσφέρει. Αντίστοιχα, αν πρόκειται για θέση Εργασίας, ο φορέας/εταιρία δηλώνει ποιους φοιτητές/αποφοίτους επιλέγει για τη θέση εργασίας που προσφέρει. Σε αμφότερες τις περιπτώσεις λαμβάνεται υπόψη ο αριθμός θέσεων που ορίστηκε για την αγγελία, με συνέπεια να μην επιτρέπεται επιπλέον αιτήσεις πέραν αυτού του αριθμού.

Συγκεκριμένα, ισχύουν τα εξής:

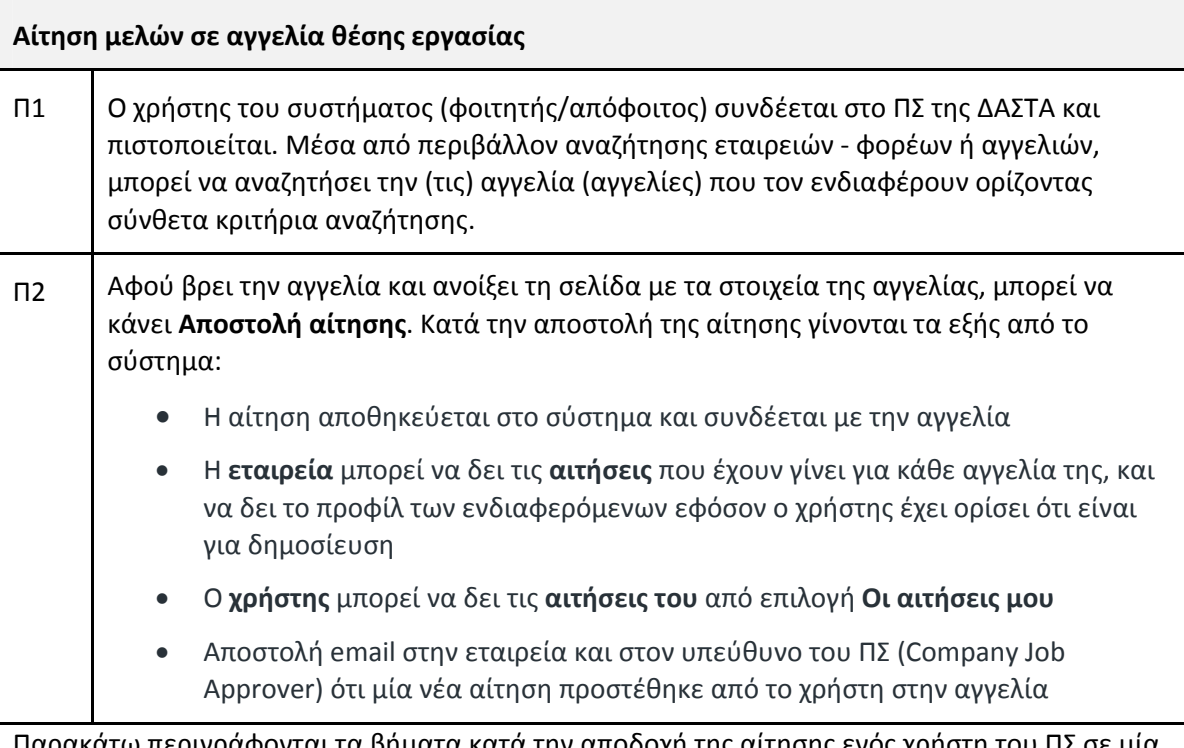

ιγράφονται τα βήματα κατα την αποδοχή της αιτησης ενος χρηστη του ΠΣ σε μια αγγελία θέσης εργασίας από το φορέα – εταιρεία:

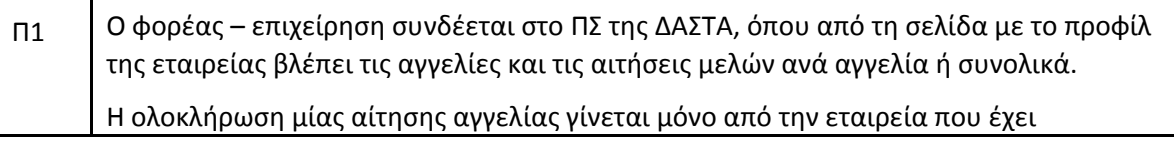

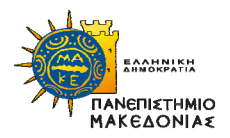

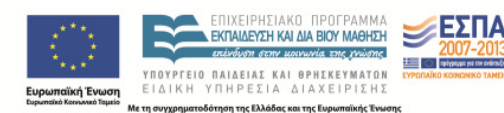

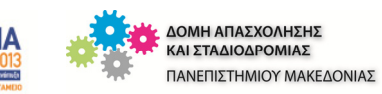

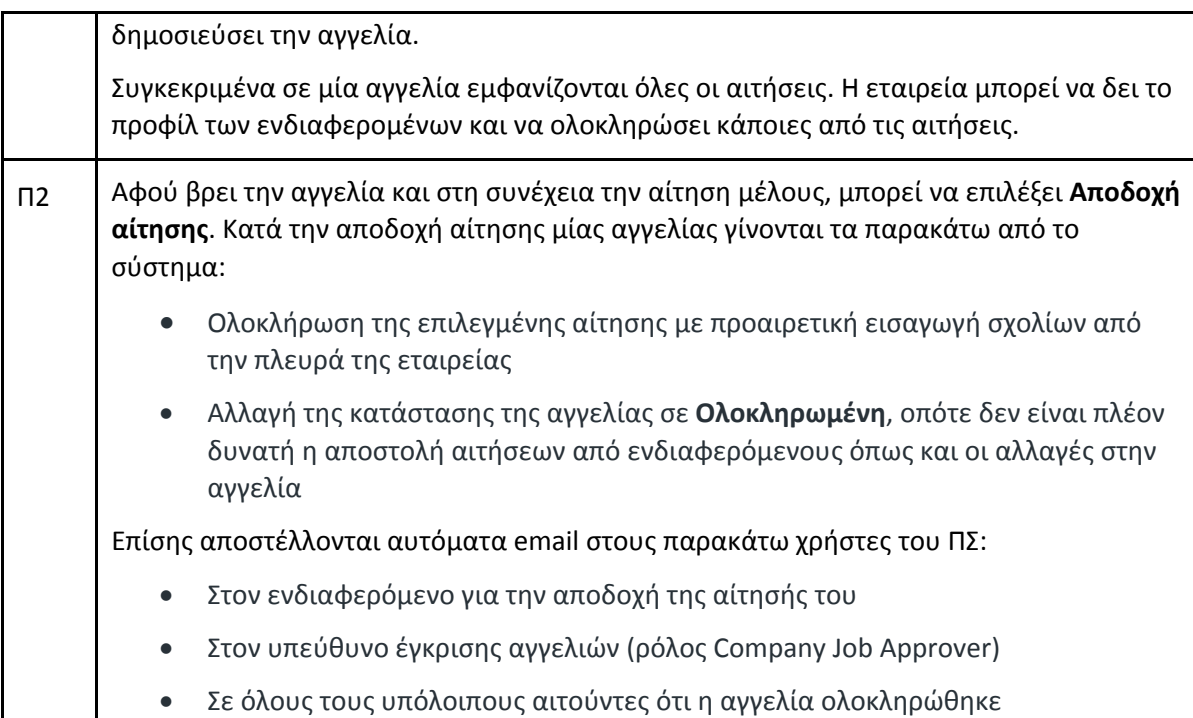

## **Εμφάνιση ερωτηματολογίου Πρακτικής Άσκησης στον φοιτητή**

Προκειμένου να εμφανιστεί το ερωτηματολόγιο στην αίτηση ΠΑ φοιτητή χρειάστηκε να εκτελεστούν τα παρακάτω:

- Ορίστηκε στις ιδιότητες του συγκεκριμένου ερωτηματολογίου ότι το συνδεόμενο αντικείμενο είναι **Πρακτική**.
- Ορίστηκαν τα αντίστοιχα δικαιώματα στην ομάδα χρηστών του συστήματος, π.χ. Students, Companiew, PracticeSupervisor
- Ο χρήστης/διαχειριστής θα πρέπει να συνδέει την αίτηση ΠΑ του φοιτητή με την αίτησή του σε αγγελία φορέα για θέση πρακτικής άσκησης, ώστε μπορεί να αλλάζει την κατάσταση της ΠΑ **Σε εξέλιξη**
- Η αίτηση ΠΑ του φοιτητή θα πρέπει να έχει **εγκριθεί** και να έχει οριστεί ότι η κατάσταση της αίτησης έγινε **Σε εξέλιξη** από τον διαχειριστή.